# Модуль для интернет-эквайринга разработанный для CMS 1C-Битрикс

## Содержание

- 1. Условие [использования](#page-0-0) модуля
- [2. Установка модуля банка](#page-0-1)
- [3. Генерация запроса на сертификат](#page-2-0)
- <span id="page-0-0"></span>4. [Настройка](#page-3-0) модуля

## 1. Условие использования модуля

Данным модулем может пользоваться юридическое лицо или индивидуальный предприниматель (ИП) заранее заключив договор с банком.

Процесс заключения договора можно уточнить в любом отделение банка ПАО «Банк «Санкт-Петербург» или на сайте банка [https://www.bspb.ru/.](https://www.bspb.ru/)

# <span id="page-0-1"></span>2. Установка модуля банка

Данный модуль будет работать с конфигурацией 1С-Битрикс «Малый бизнес» или «Бизнес» которые включают в себя расширение «Магазин».

Распакуйте архив модуля (**bspb.pay-uft8.zip** или **bspb.pay-win1251.zip** в зависимости от кодировки сайта) в папку **сайт/bitrix/modules**.

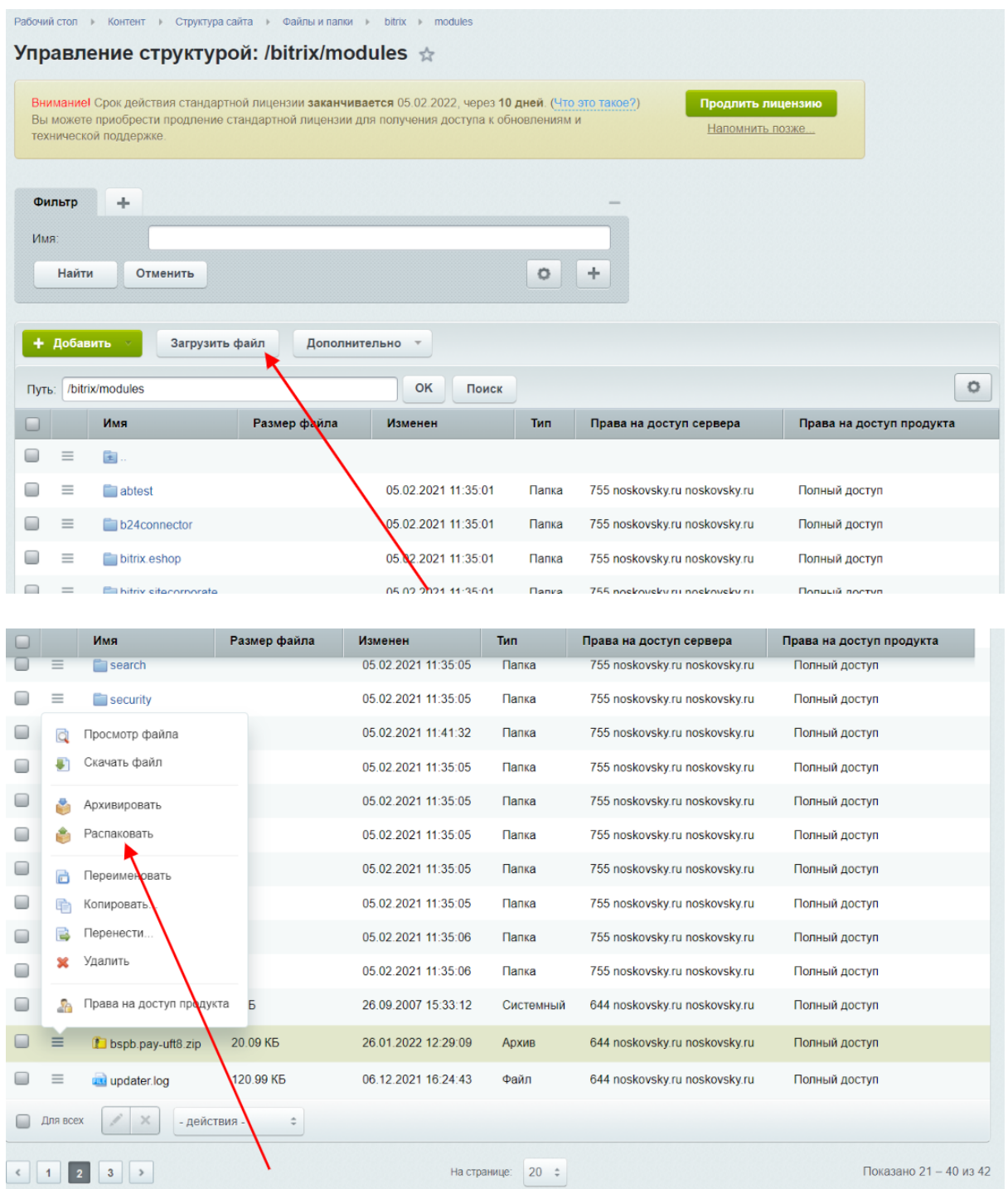

Далее в пункте меню Marketplace -> Установленные решения вы увидите следующий экран\*1:

<sup>1 \*</sup>зависит от версии 1с-Битрикс

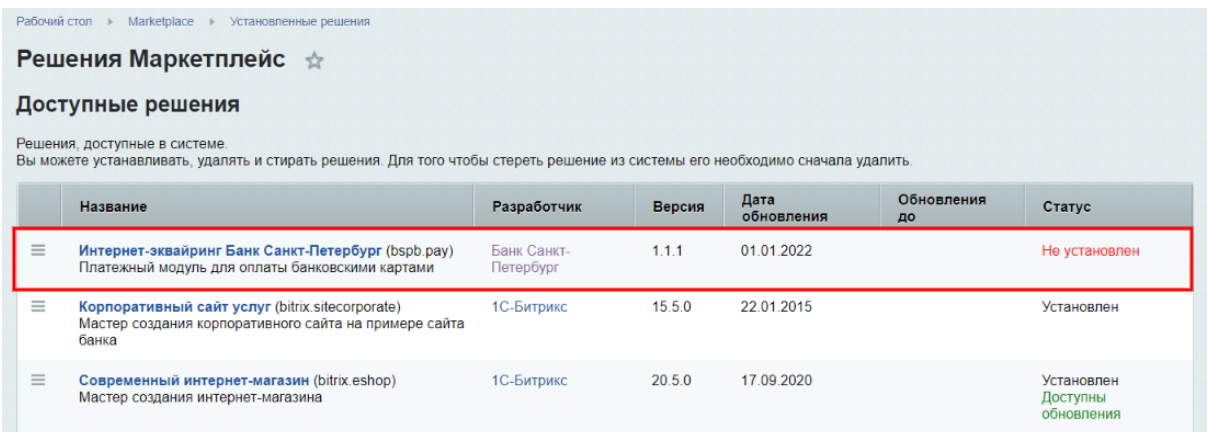

Обратите внимание, что в списке доступных решений появился «Интернет-эквайринг Банк Санкт-Петербург» со статусом «Не установлен».

Откройте контекстное меню модуля и нажмите на пункт «Установить», после этого модуль будет доступен для настройки.

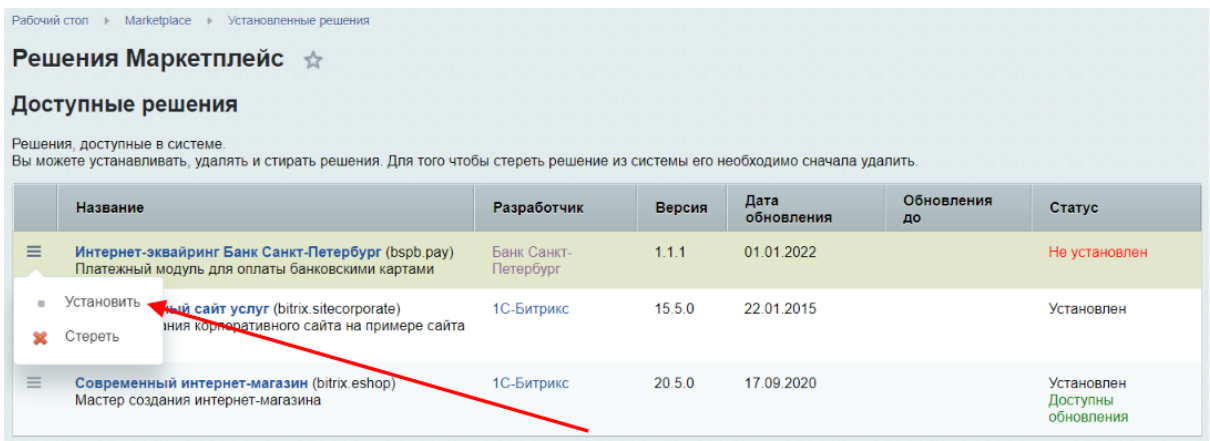

## <span id="page-2-0"></span>3. Генерация запроса на сертификат

Для того чтобы безопасно обмениваться информацией с банком вам нужно сгенерировать запрос на сертификат и отослать его по электронной почте в банк. При этом действии у вас должны создаться два файла: 1-й запрос на сертификат, 2-й приватный ключ.

Как это сделать:

1. Скачайте и установите утилиту openssl (для ОС Windows инструкцию по установке можно посмотреть здесь

https://www.ssl.com/ru/как/установить-openssl-на-windows-с-помощью-судwin/, для системы MacOS и Linux она обычно установлена по умолчанию. Если таковой нет, то нужно установить или попросить об этом администратора ОС) 2. Выполните следующую команду в командной строке (приложение Терминал в системах Linux и macOS, Cygwin в системах Windows):

### **openssl req -out request.csr -new -newkey rsa:2048 -nodes -keyout user.key**

3. В процессе система будет задавать вам вопросы на которые нужно правильно отвечать, например:

### **Country Name (2 letter code) [AU]:** RU

**State or Province Name (full name) [Some-State]:** vash gorod (naprimer St Petersburg)

**Locality Name (eg, city) []:** vash gorod

**Organization Name (eg, company) [Internet Widgits Pty Ltd]:** nazvanie vashey organizacii na latinice (naprimer: IP Petrov, OOO iMagazin)

**Organizational Unit Name (eg, section) []:** nazvanie otdeleniya na latinice (mojet sovpadat' s nazvaniem organizacii ili pustoe znachenie)

**Common Name (e.g. server FQDN or YOUR name) []:** domen\_magazina.ru

**Email Address []:** vash e-mail

**A challenge password []:** vash parol na latinice

(если openssl был запущен через терминал cygwin для Windows, то сформированные файлы окажутся в папке С:\cygwin64\home\[название\_пользователя\_windows])

4. Файл с запросом на сертификат (.csr) направляется на электронный адрес [internet\\_acquiring@bspb.ru](mailto:internet_acquiring@bspb.ru) с целью получения сертификата для запросов в производственную среду платёжного шлюза (.rem), файл user.key нужно хранить у себя и никому не отсылать. Файлы с расширениями .rem и .key в дальнейшем нужно будет указать в настройках модуля.

# <span id="page-3-0"></span>4. Настройка модуля

Для настройки модуля перейдите в раздел «Магазин» → «Настройки» → «Платежные системы». Нажмите на кнопку «Добавить платежную систему».

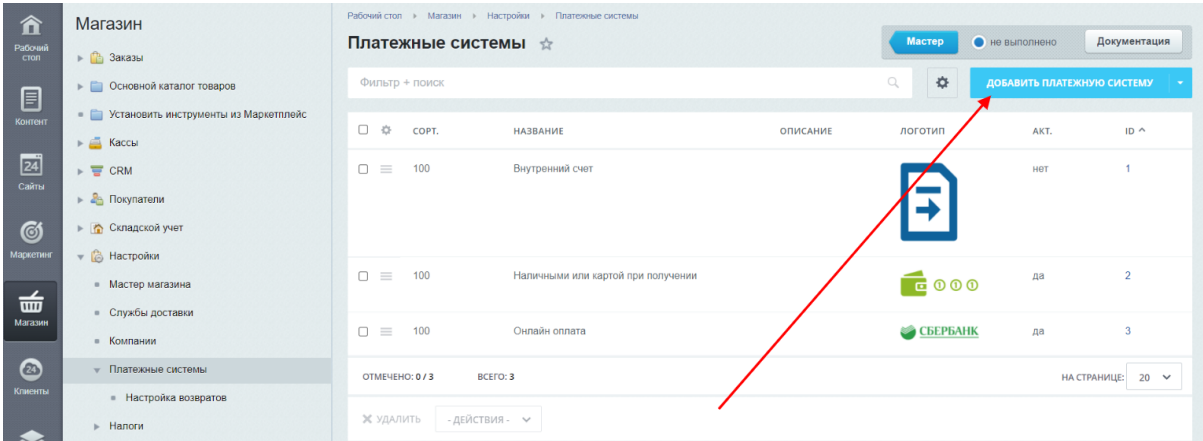

В параметрах платежной системы выберете обработчик **Интернет-эквайринг Банк Санкт-Петербург (bspb\_pay)**.

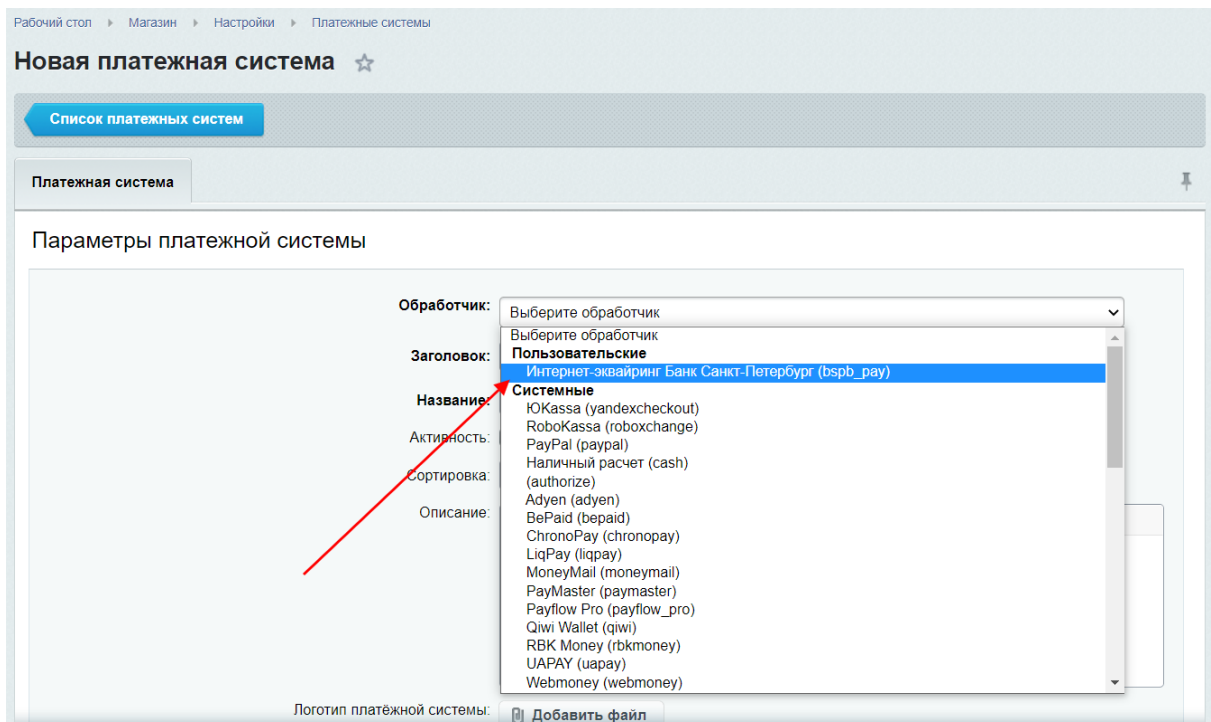

После этого появится следующие настройки платежной системы (параметры из блоков **Основные параметры** и **Информация по заказу** обязательны к заполнению):

- Логировать запросы включает логирование (лог расположен в папке /bitrix/modules/bspb.pay/logs/)
- Тестовый режим значение определяется банком

### **Основные параметры:**

- Merchant ID выдается банком
- Файл \*.key приватный ключ (генерация файла описана в разделе выше)
- Файл \*.rem сертификат (генерация файла описана в разделе выше)

• Тип транзакции - Purchase (значение по умолчанию) / Payments

#### **Информация по заказу:**

- $\bullet$  Номер заказа Заказ  $\rightarrow$  Номер заказа (значение по умолчанию)
- Код платежа Оплата  $\rightarrow$  Код платежа (ID) (значение по умолчанию)
- Сумма платежа Оплата  $\rightarrow$  Цена (значение по умолчанию)
- Валюта платежа Российский рубль (RUB) (значение по умолчанию)

#### **Дополнительные параметры:**

- Описание заказа текстовое описание заказа, которое будет отображено клиенту при выполнении платежа
- Язык интерфейса

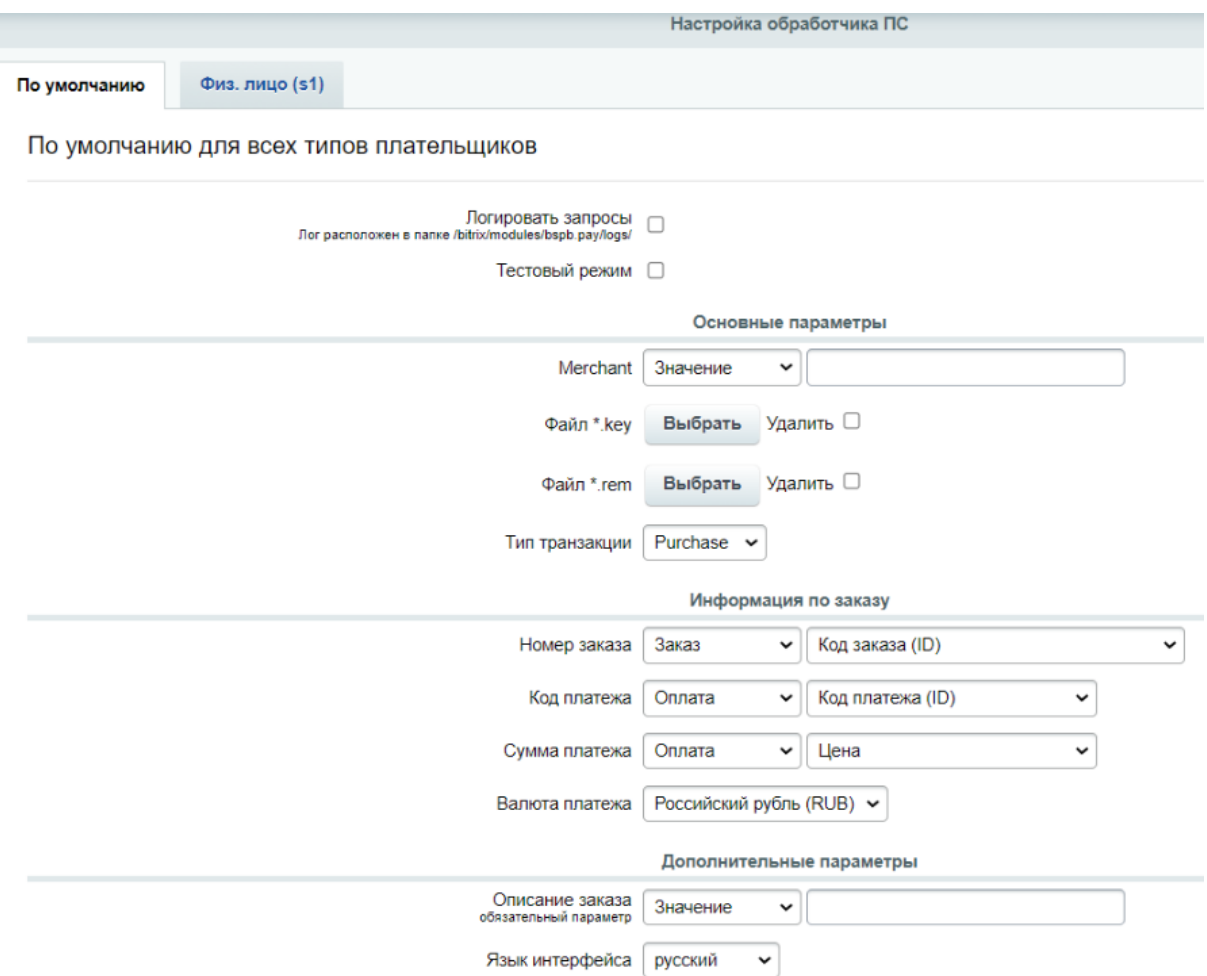

После заполнения нужных полей нажмите кнопку «Сохранить». После этого новая система оплаты появится в общем списке и будет готова для использования.